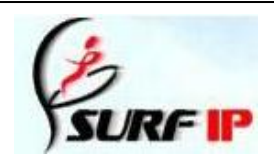

# **Patents**

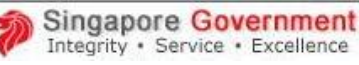

**SurfIP** เปนโครงการหนึ่ งของสํานักงานทรัพยสินทางปญญาของประเทศสิงคโปร(**Intellectual Property Office of Singapore** หรือ **IPOS) จัดทำขึ้นโดยมีวัตถุประสงค์ข้อหนึ่ง** คือ เพื่อเป็นช่องทางสำหรับนักประดิษฐ์ นักวิจัย นักธุรกิจและตัวแทนสิทธิบัตรในการค้นหา ข้อมูลทรัพย์สินทางปัญญา (สิทธิบัตร เครื่องหมายการค้า และ การออกแบบ) จากระบบต่างๆ ที่แตกต่างกัน โดยใม่ต้องจดจำรูปแบบการ ค้นหาของแต่ละระบบ และไม่ต้องเสียค่าใช้จ่ายมาก **SurfIP** เริ่มเปิดตัวครั้งแรกในปี ค.ศ. 2000 และมีการปรับปรุงรูปแบบการใช้งาน ใหม่ก่อนนำออกเผยแพร่ในวันที่ 23 ธันวาคม ค.ศ. 2005 โดยในคู่มือการใช้งานนี้ จะกล่าวถึงการค้นหาข้อมูลสิทธิบัตรเท่านั้น ผลลัพธ์ที่ ใด้เป็นข้อมูลทางบรรณานุกรมพร้อมบทสรุปของการประดิษฐ์ (ข้อมูลจำนวนหนึ่งจากบางแหล่งจะใด้รายละเอียดการประดิษฐ์ด้วย) ึ่

## **การเขาใชงาน**

จากหนาเว็บ CU Reference Databases ที่ URL: [http://www.car.](http://www.car.chula.ac.th/curef-db/slist.html#science) <u>[chula.ac.th/curef-db/slist.html#science](http://www.car.chula.ac.th/curef-db/slist.html#science)</u> เลือก **SurfIP** เมื่อเข้า สูหนาจอของ **SurfIP** ใหคลิกท ี่**Patents** เพ อเขาสูหนาจอการ ื่ ใชสิทธิบัตร ดังภาพ

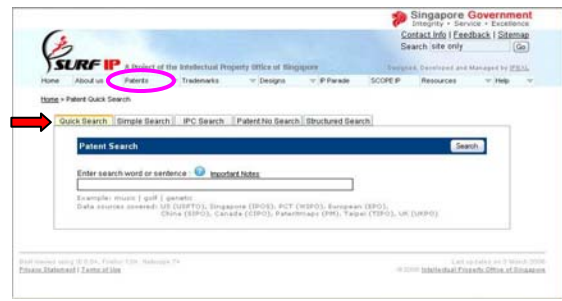

### **การคนหา**

้ค้นได้จากทางเลือกต่างๆ ดังนี้

 $\bullet$  <mark>FQuick Search </mark> เป็นการค้นแบบรวดเร็วซึ่งจะค้นหาจาก แหล่งข้อมลสิทธิบัตรทุกแหล่ง โดยฝ้ใช้เพียงใส่คำค้นในกรอบ รับข้อความและคลิก [ <sup>Search</sup> ] ดังตัวอย่าง

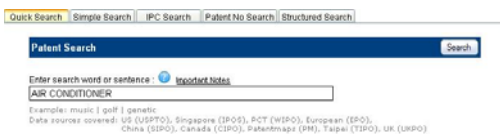

**2** <mark>Simple Search</mark> เป็นการค้นหาจากหนึ่ง/หลายแหล่งข้อมูล หรือทุกแหลงขอมูลที่มีไดแก สิทธิบัตรของสหรัฐอเมริกา สิงคโปรองคกรทรัพยสินทางปญญาแหงโลก ยุโรป จีน แคนาดา ไตหวัน และสิทธิบัตรของสหราชอาณาจักร โดยผูใช พิมพ์คำค้นและคลิกเพื่อทำเครื่องหมาย ┗ หน้าแหล่งข้อมูลที่ ื่ ด้องการ ก่อนคลิก  $\lceil$  <sup>Search</sup> อุ้งตัวอย่าง

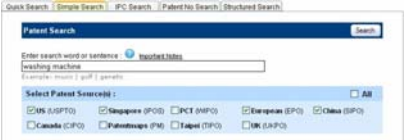

**3 Fecsearch ค้นหาจากรหัสการจัดหมวดหมู่แบบสากล** International Patent Classification (IPC) codes โดยพิมพรหัส การจัดหมวดหมู เลือกแหลงขอมูล จากน นคลิกปุม ั้ ดังตัวอย่าง

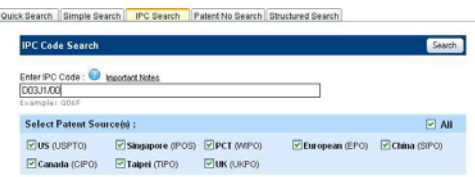

# ดูการจัดหมวดหมูแบบสากลไดที่เว็บขององคกรทรัพยสิน ทางปญญาแหงโลก (World Intellectual Property Oganization) ที่ URL: [http://www.wipo.int/classifications/fulltext/new\\_ipc/](http://www.wipo.int/classifications/fulltext/new_ipc/%20ipcen.html)  incen.html ดังภาพตัวอย่าง

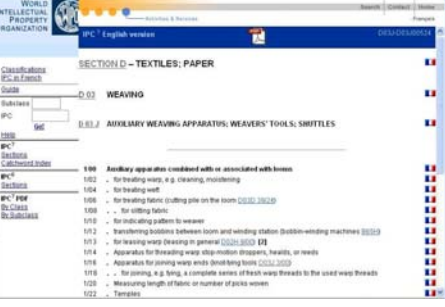

# ตารางตอไปนี้ แสดง รูปแบบการค้นหาการจัด หมวดหมูแบบสากลจาก ี่แหล่งข้อมูลที่ต่างกัน บาง <mark>เ</mark>

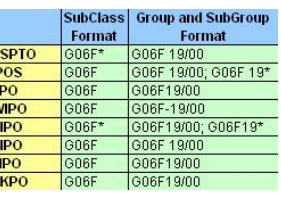

แหลงขอมูลสามารถใชเคร อง หมาย \* (truncate - การละตัวอักษร) ในการค้นหาได้ แต่ไม่สามารถใช้บูลีนในการค้นหา

❹ <mark>PatentNo Search</mark> ค้นหาจากหมายเลขคำขอที่ประกาศ โฆษณาหรือหมายเลขสิทธิบัตรท ี่ไดรับสิทธิบัตรแลว (หากมี) ค้นใด้ทีละหนึ่งแหล่ง(ฐาน) รูปแบบของคำค้นจะแตกต่างกันไป ึ่ ตามแหลงขอมูลโดยระบุหมายเลขเลือกประเภทของหมายเลข เลือกแหล่งข้อมูลและคลิก <sup>[ Search</sup> ] ดังตัวอย่าง

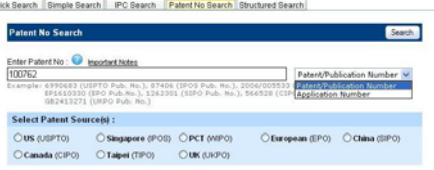

 $\alpha$ 

 $\geq$  ไม่สามารถใช้บูลีน (AND, OR, NOT) และเครื่องหมาย truncate ในการค้นทางเลือกนี้ ดูเพิ่มเติมจากทางเลือก Help ิ่

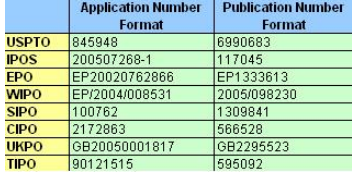

S Structured Search ค้นหาจากแต่ละเขตข้อมูลของเอกสาร สิทธิบัตรหรือหลายเขตข้อมูลโดยเชื่อมแต่ละเขตข้อมูลด้วยบูลีน AND สามารถใช้บูลีน AND, OR, NOT เชื่อมคำค้นหลายคำใน **่** เขตขอมูลเดียวกันได แตไมสามารถคนเขตขอมูลเดียวกันสอง กรอบรับคำค้นใด้ เมื่อระบุคำค้นพร้อมเลือกเขตข้อมูลและ แหล่งข้อมูลที่ต้องการแล้ว ให้คลิกปุ่ม <mark>[Search ]</mark> ดังตัวอย่าง

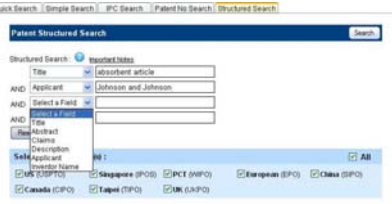

 $\,\geq$  ตารางแสดงเขตข้อมูลที่ค้นหาได้จากแต่ละแหล่งข้อมูลด้วย

ทางเลือก Structure Search

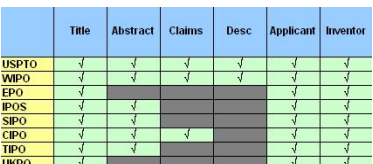

≥ ตารางแสดงเขตข้อมูลที่สามารถค้นหาใด้จากแต่ละแหล่ง ี่

### ข้อมูล

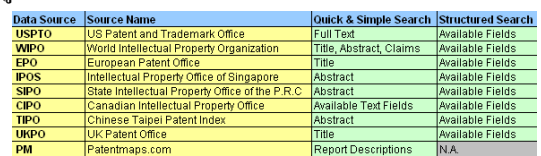

**^** การเลือกใช้งานแต่ละทางเลือกจะขึ้นอยู่กับวัตถุประสงค์/ ึ้ ข้อมูลที่จะนำมาใช้เป็นคำค้น หากมีรายละเอียดมากก็จะค้นใด้ เจาะจงมากขึ้น

## **การจัดการผลลัพธ**

ตัวอย่าง ค้นเรื่อง washing machine จากทางเลือก โดยค้นจากทุกแหล่ง (ALL) ดังตัวอย่าง<br>เจลเรียนนี้ เจลเรียนนี้ เอรียนนี้ เริ่มแล้ว เจลเล่ เองเลย เจลเล่

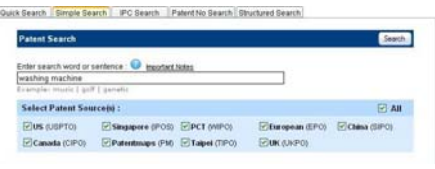

# ได้ผลลัพธ์ ดังภาพ

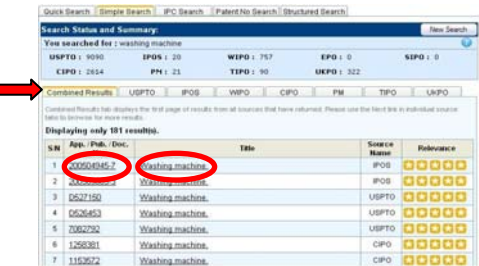

ที่หน้าจอแสดงผลลัพธ์จะมีแถบ (tab) แสดงผลลัพธ์รวม และแยกตามแหลงขอมูลท เลือก เชน สิทธิบัตร สิงคโปร์ reos หรือสิทธิบัตรไต้หวัน Treo เป็นต้น ีเขตข้อมูล App. /Pub. /Doc. ที่แสดงในแถบ <mark>Combined Results</mark> มี

ความหมายดังในตาราง หากคลิก Link ที่หมายเลข คําขอ/ประกาศโฆษณา/ เอกสาร หรือช อท แสดง ื่ ถึงการประดิษ ฐจะได

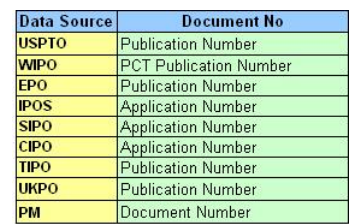

ข้อมูลทางบรรณานุกรมพร้อมบทสรุปของการประดิษฐ์ โดยมี รูปแบบแตกต่างกันไปตามแหล่งข้อมูลนั้นๆ ดังตัวอย่าง ั้

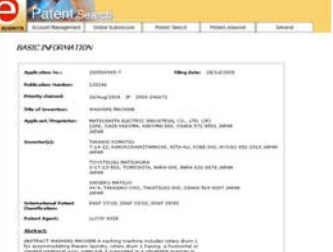

 $\approx 1$ นบางรายการหากมี Link ไปยังเอกสารฉบับเต็มก็สามารถ เรียกดูเอกสารฉบับเต็มไดเชน สิทธิบัตรสหรัฐ สิทธิบัตรยุโรป

#### **การ save/print**

ใช้ทางเลือกของเบราว์เซอร์ คือ File แล้วเลือกทางเลือก Save As สําหรับจัดเก็บผลลัพธเปนไฟลขอมูล หรือ Print สําหรับสั่ง พิมพ์ออกทางเครื่องพิมพ์ หรือหากเรียกดูผลลัพธ์ผ่านทาง ื่ โปรแกรม Acobat หรือโปรแกรมอื่ นๆ ใหใชทางเลือกของ โปรแกรมดังกล่าวในการจัดเก็บผลลัพธ์ **คือ หรือสั่งพิมพ์ออ**ก ั่ ทางเครื่องพิมพ์ <u>ซึ่ง</u> ซึ่งสามารถทำได้เท่าที่ระบบกำหนดให้  $\overline{a}$ เท่านั้น เช่น พิมพ์ได้ครั้งละ 1 หน้า ั้

## **การออกจากระบบ**

ไมมีทางเลือก Logout ดังนั้น สามารถเปลี่ยนไปใชฐานขอมูล ใหม่ได้ทันที หรือปิดการใช้งานโดยคลิกที่ $\|\mathsf{X}\|$ หรือที่ เมนู File  $\rightarrow$   $\rm{Close}$  ของเบราว์เซอร์เพื่ออกจากระบบ <u>֡</u>

> จัดทําโดยกัลยายังสุขยิ่ง ฝ่ายบริการช่วยค้นคว้าวิจัย หอสมุคกลาง สถาบันวิทยบริการ จฬาฯ (ฉบับพิมพครั้งที่ 1) ตุลาคม 2549